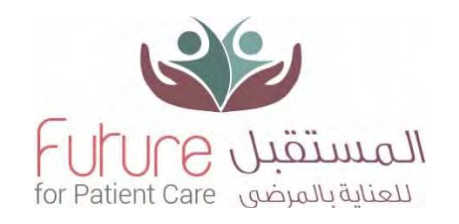

## How to register in Future Care

Go to [www.futurecare-bh.com](http://www.futurecare-bh.com/)

Future Care is a trusted online market place for medical travelers to discover and medical treatments around the world. Our mission is to provide fast, safe and excellent treatment for medical travelers

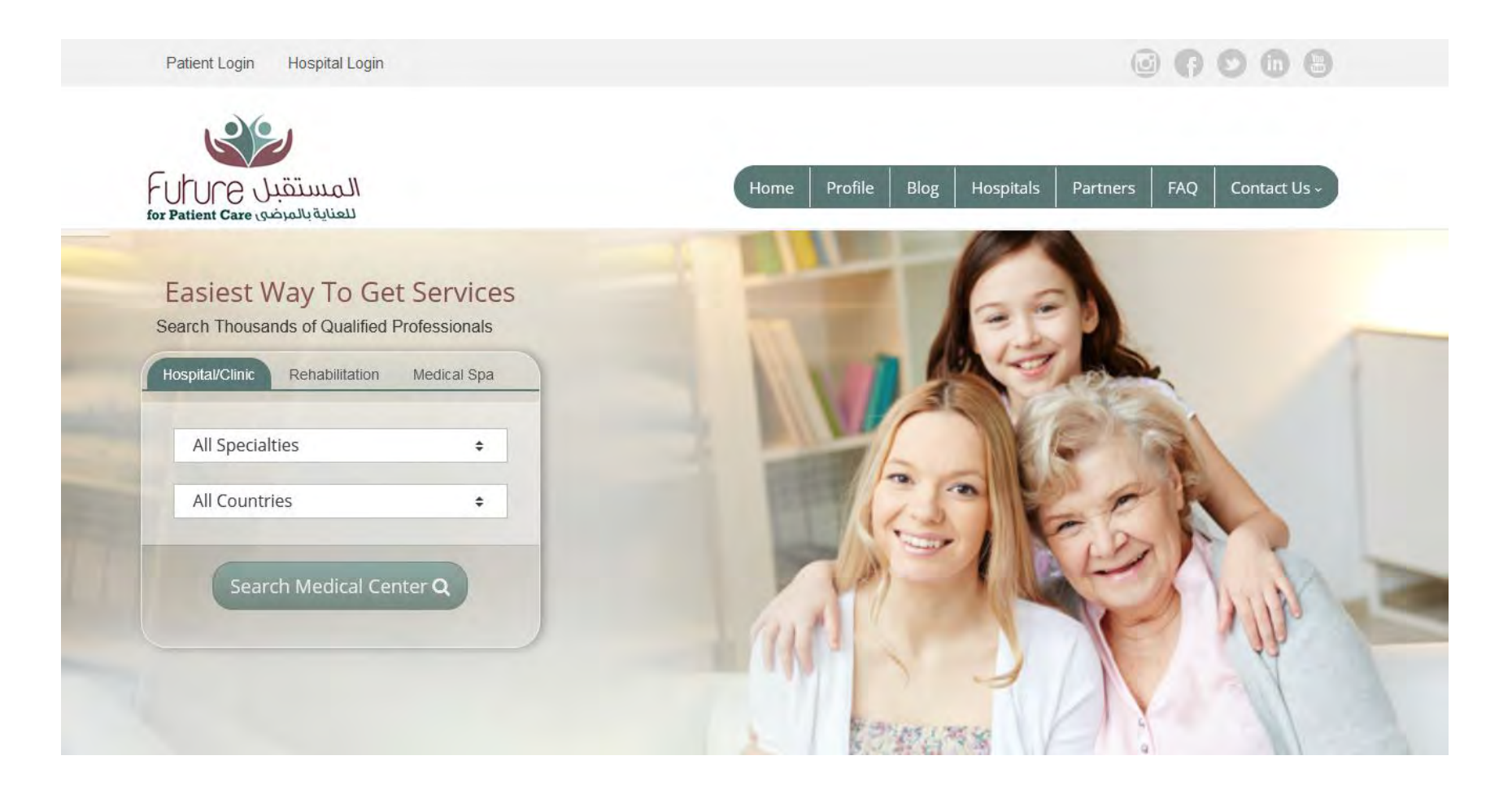

- 1- To join Future Care and create your profile:
- Click Hospital log in

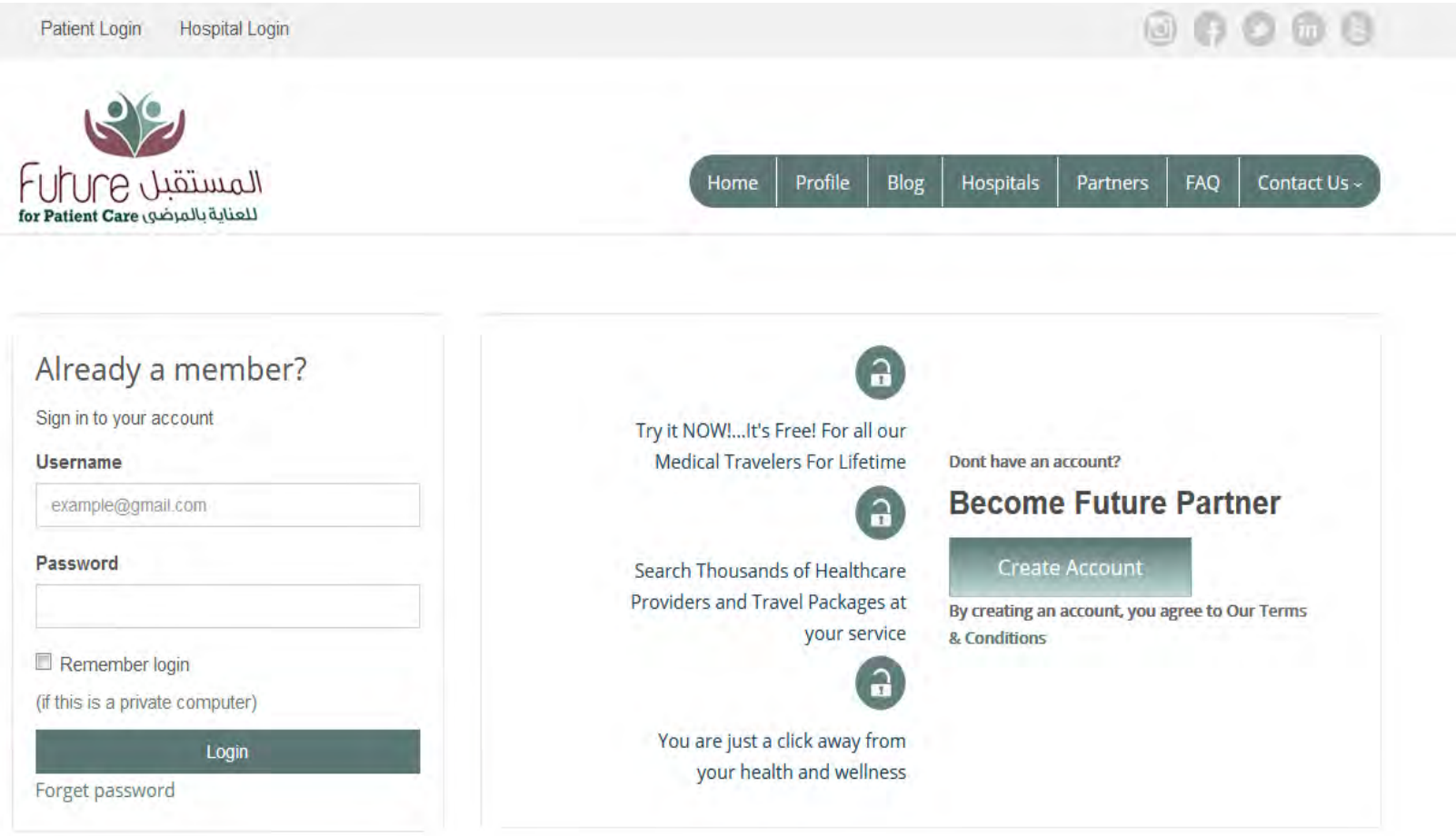

#### 2- Click Create new account

Type your hospital name, country, Email, Mobile number, Hospital type, Specialties and complete other requiring steps as prompted.

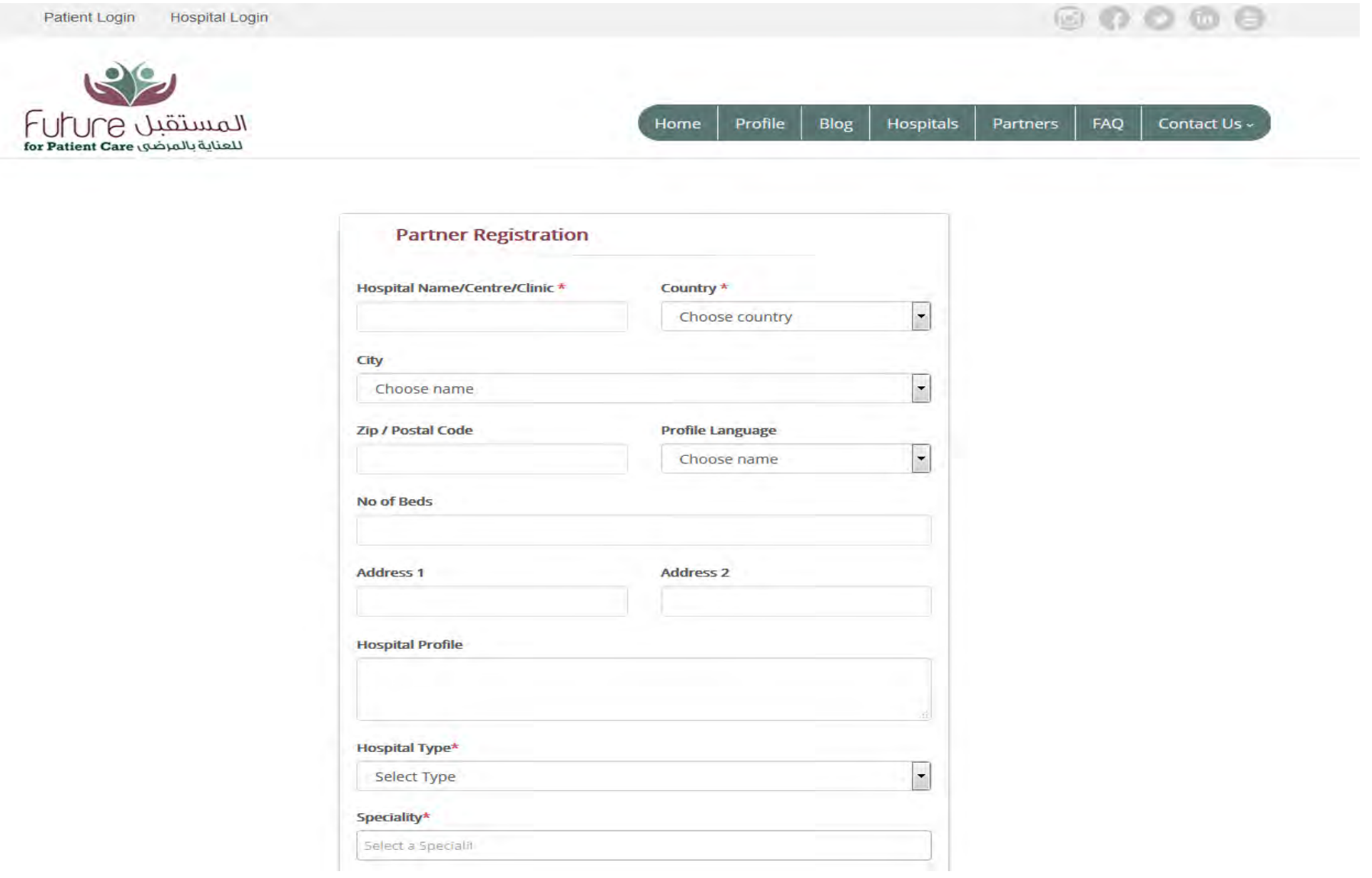

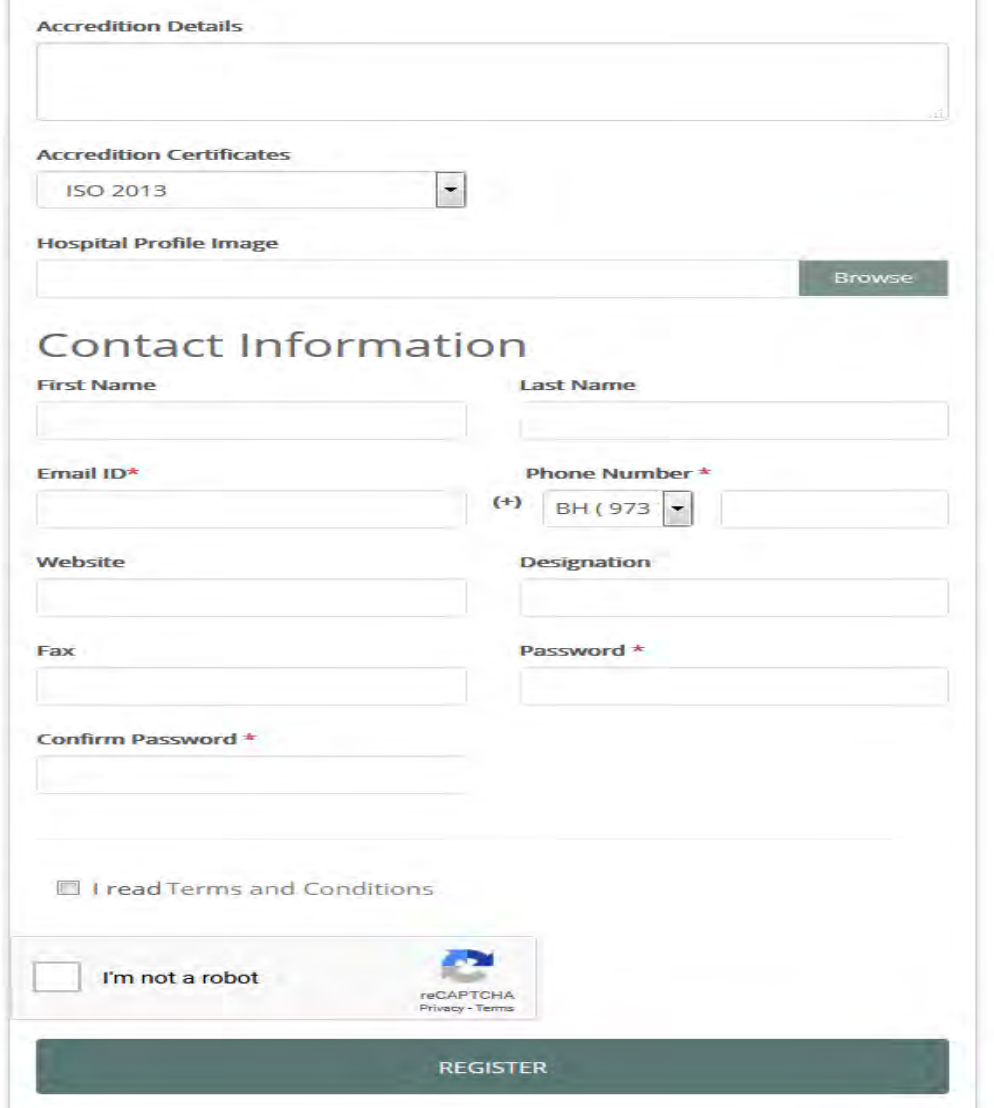

- 1. Once you completed registration, you will receive a verification to your mail (if you cannot find your verification email check your junk mail folder or spam) and verify your account.
- 2. After your verification, , Future Care will send your confirmation..

#### 3 Signing in to Future Care

Go to [www.futurecare-bh.com](http://www.futurecare-bh.com/). At the top under Username: Enter email you registered. Password: enter the password you register. Click Log In

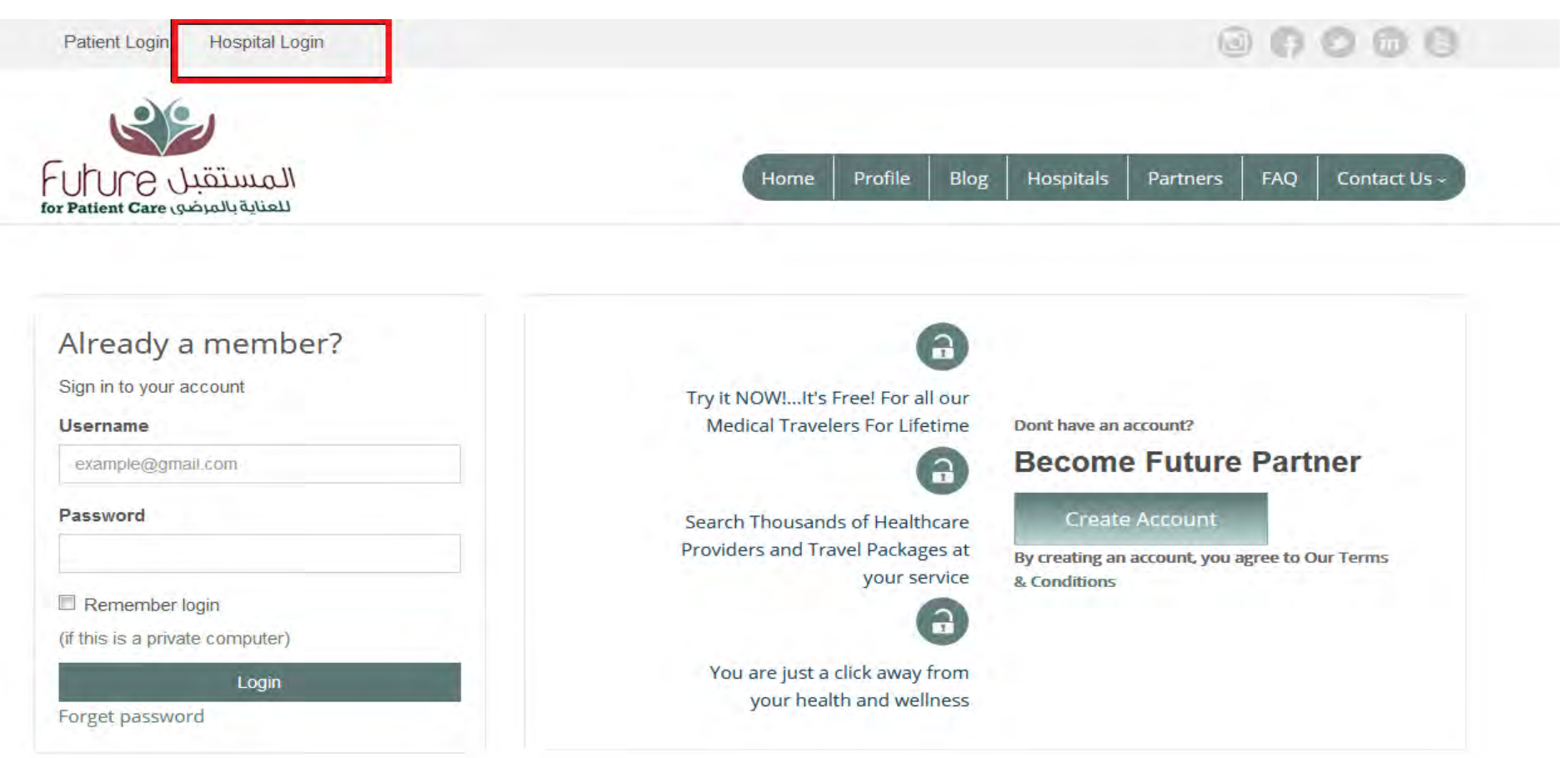

## 4 Updating Profile

After the login, you can start updating your center account

Click EDIT HOSPITALS DETAILS Complete the requiring details such as **Short Descriptio**n: brief introduction about your company **Description:** include an overview of your company **Location:** Particular address for your company **Longitude and latitude :** Geographic location on the map / Google map example: (42.656518 , -73.804087) **YouTube video URL for your Hospital:** <https://www.youtube.com/watch?v=i7rjC9gbc4s> **Gallery images** : Hospital images and facilities of your hospital (12 maximum) **Specialties:** (Specialties from your hospitals) **Subspecialties:** you can put your procedures under subspecialties **Disclaimer:** Specify the rights and obligation for your hospital in short

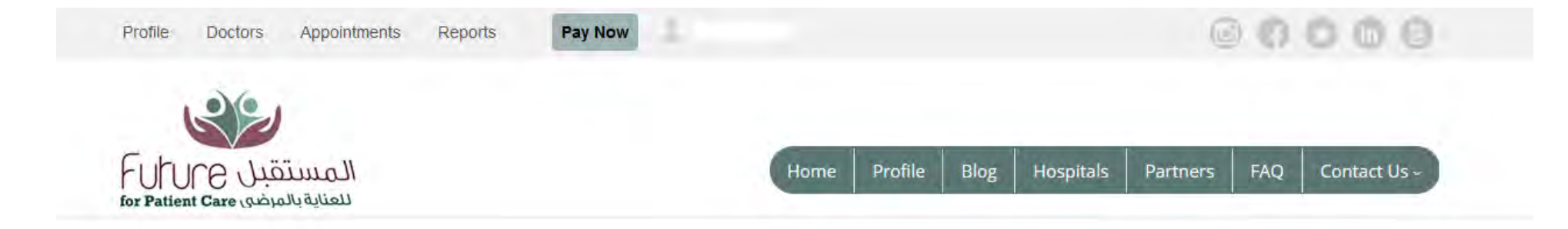

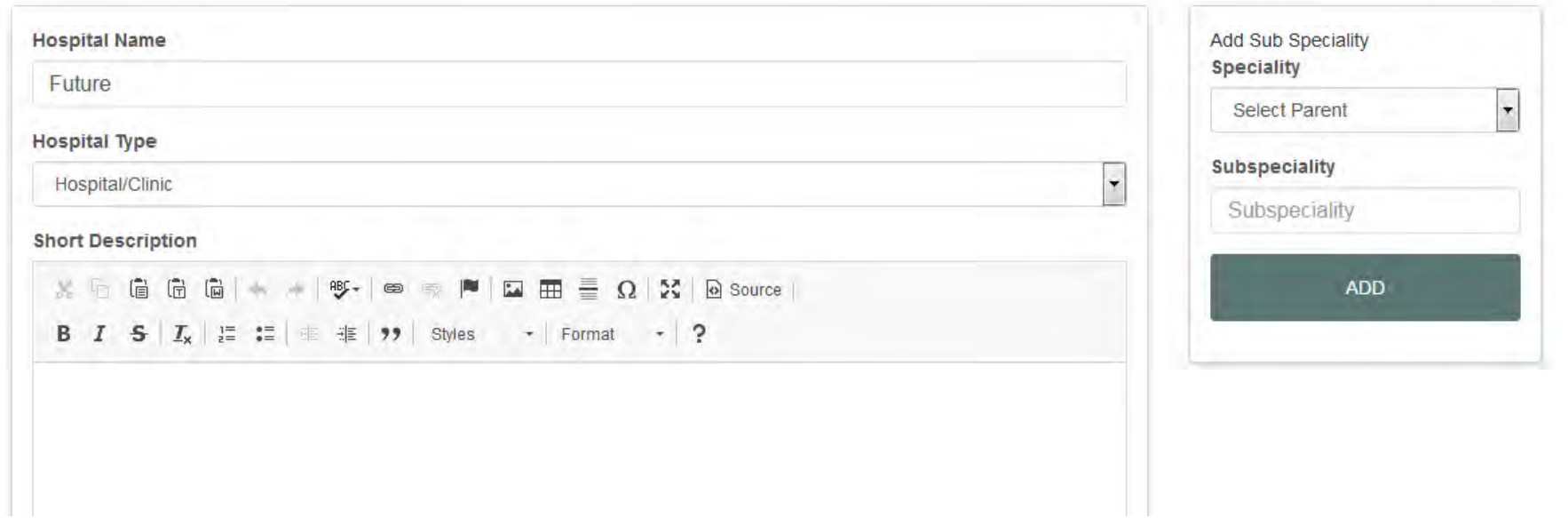

## Sub-Specialties

here is the option to add sub specialties under subspecialties Each specialties you can add subspecialties

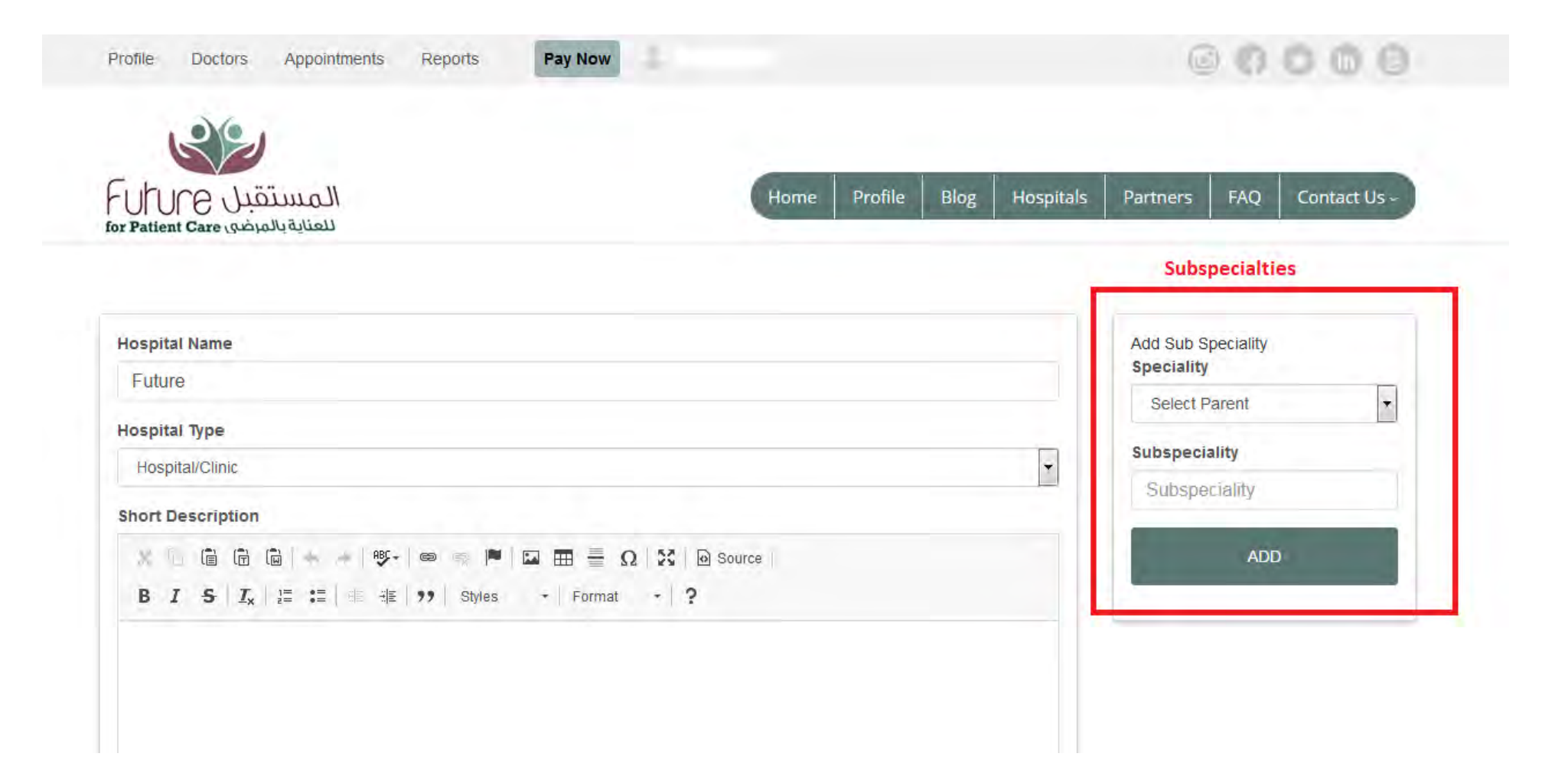

#### 5 Doctors Menu & How to Add Doctors in your

Uploading your doctor's profile to see the doctors list in your Hospital account while searching hospital, country, city or specialty wises. User can check doctor's profile and cv to more easier to choose physician based on the case.

#### • How add Doctors

Click Doctors menu and Add New

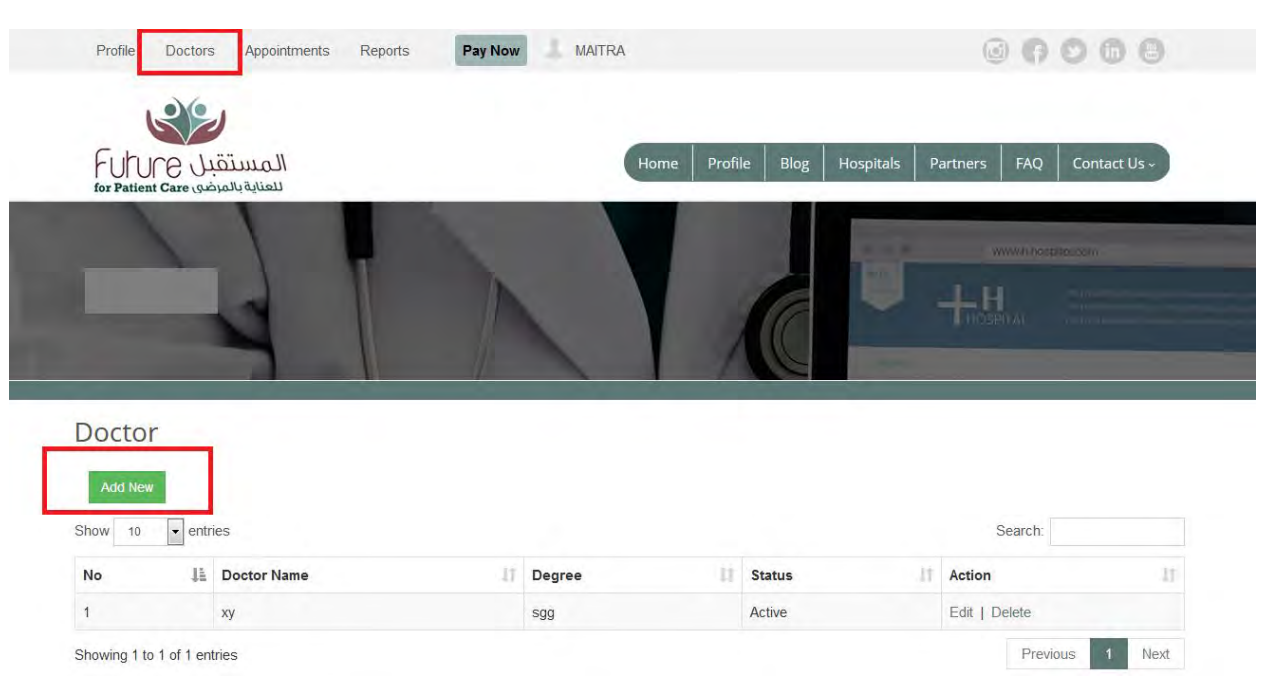

Complete the requiring steps as prompted.

- Type name of the doctor
- Degree,
- Specialty,
- About, short description, Education and Experience

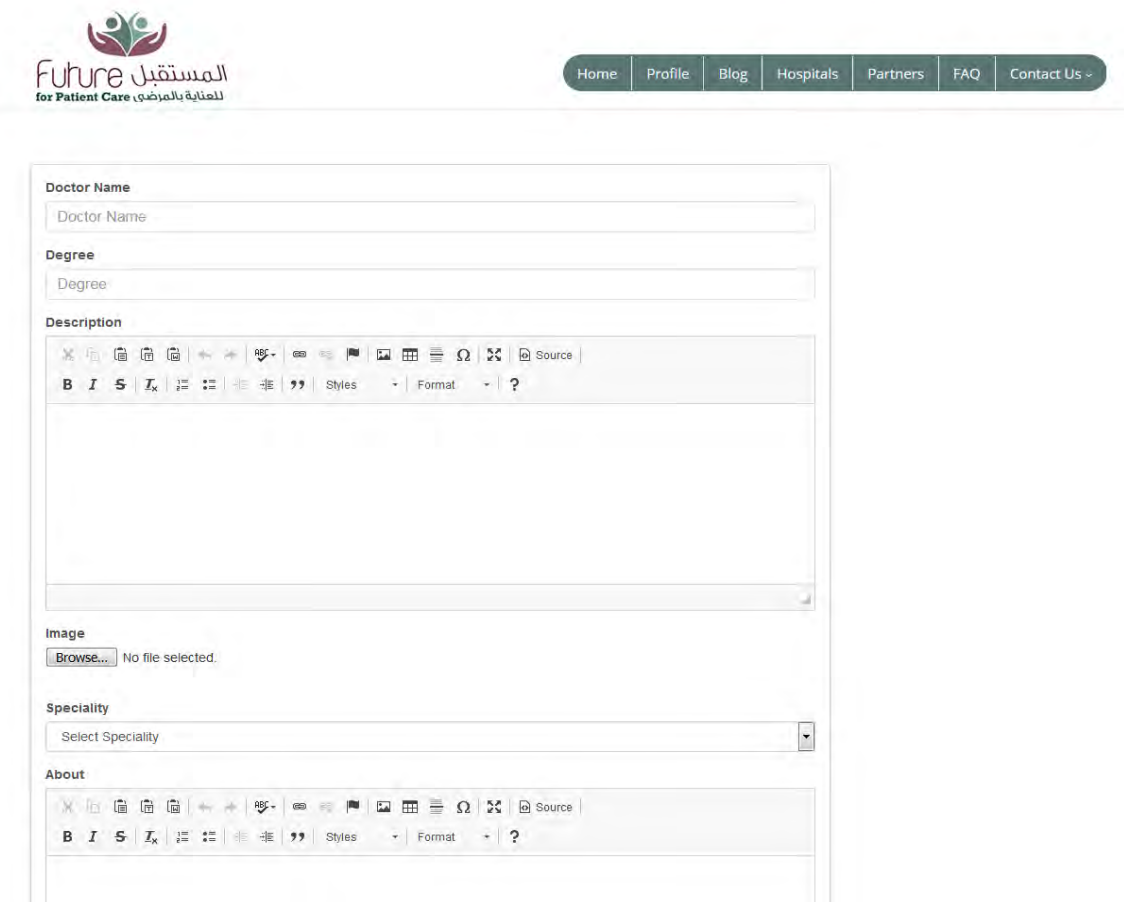

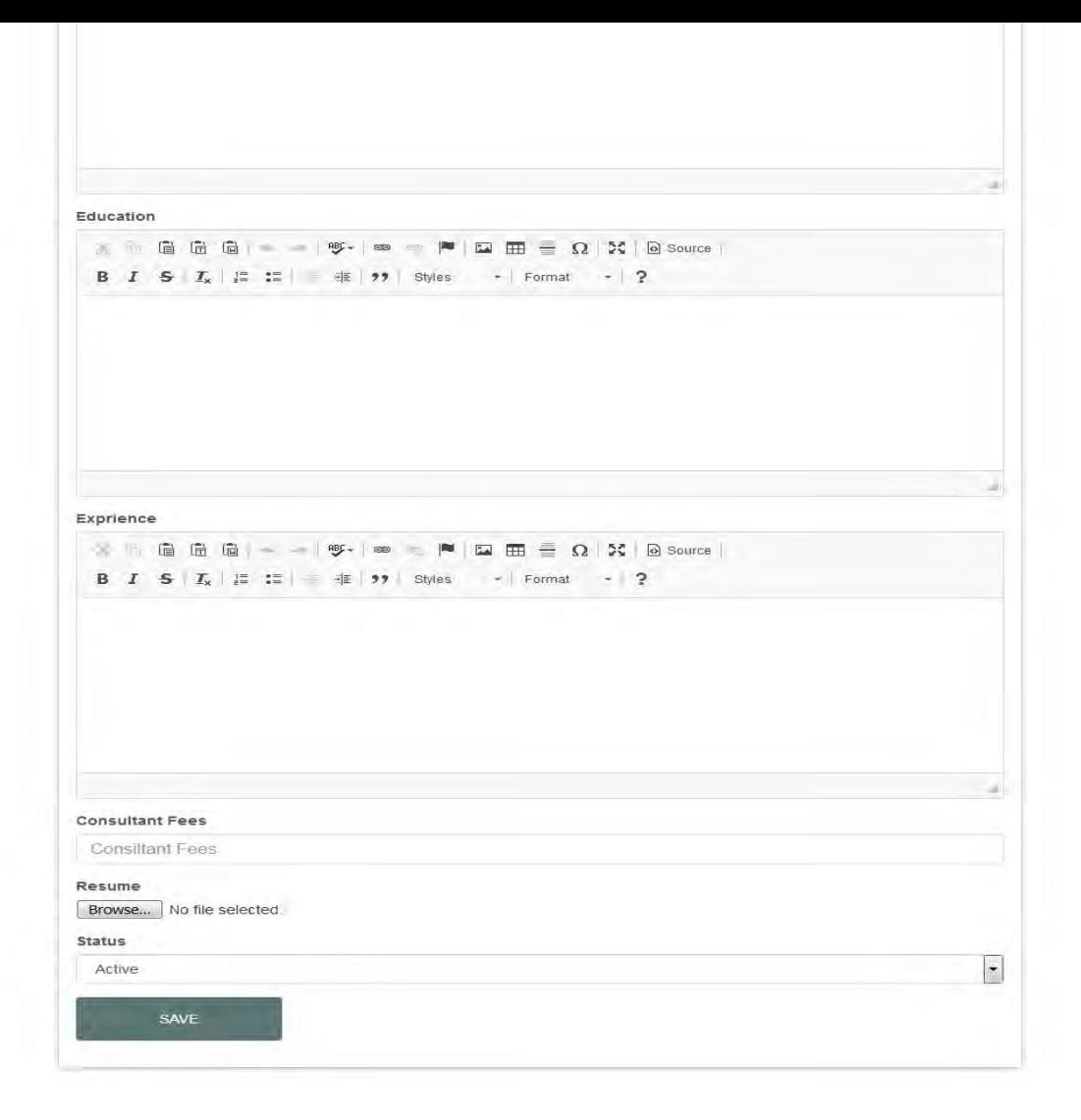

# 6 Appointment Menu

Patient can choose specific doctor to sending report and getting appointment with the same doctors

- Here you can check the appointment request with specified doctor from patients.
- Hospital can schedule the appointments to the patients with attachments

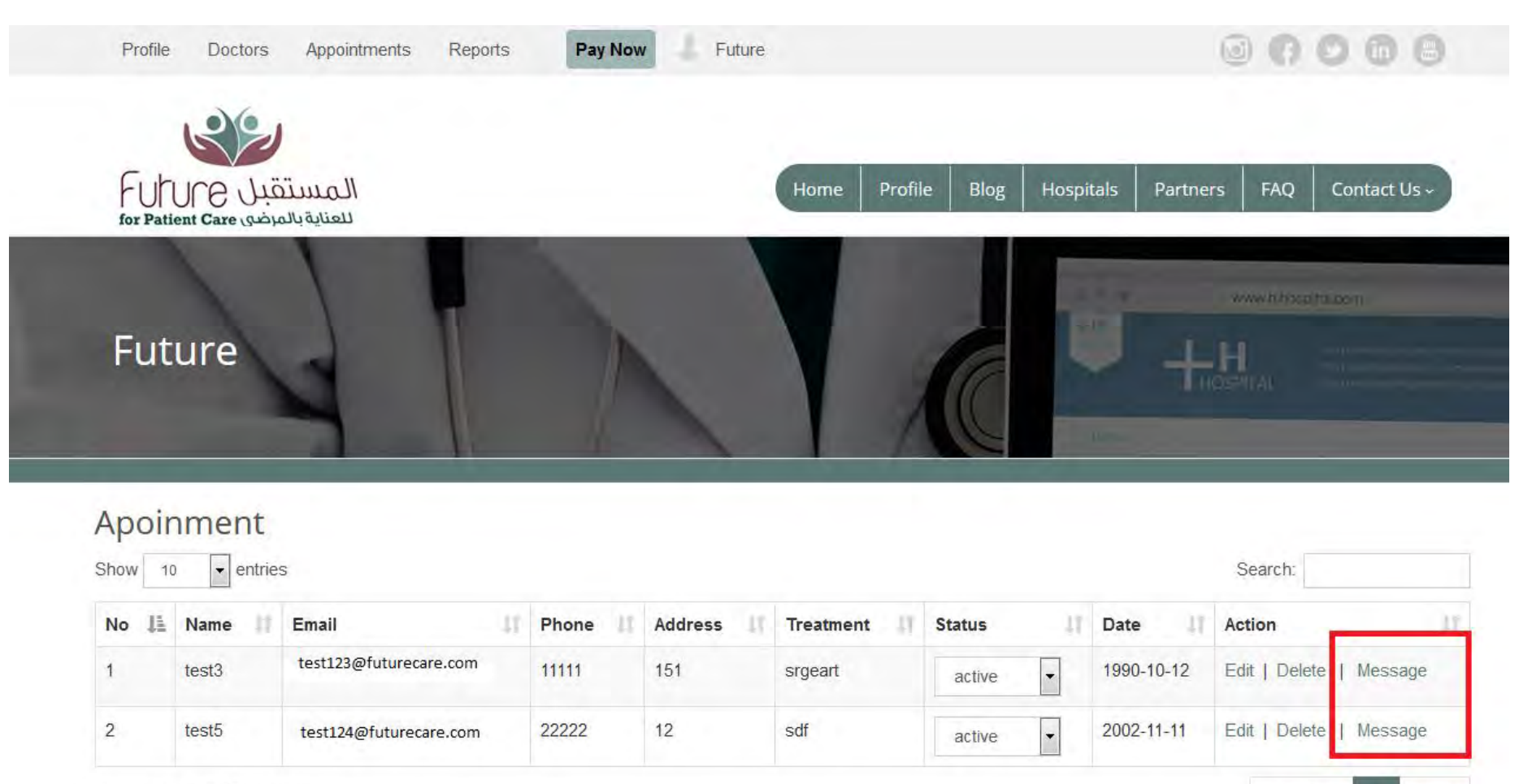

# 7 Report

Patient report and other important details will be displayed here. Hospital can send the treatment plan in (pdf,docs) and communicate with patients

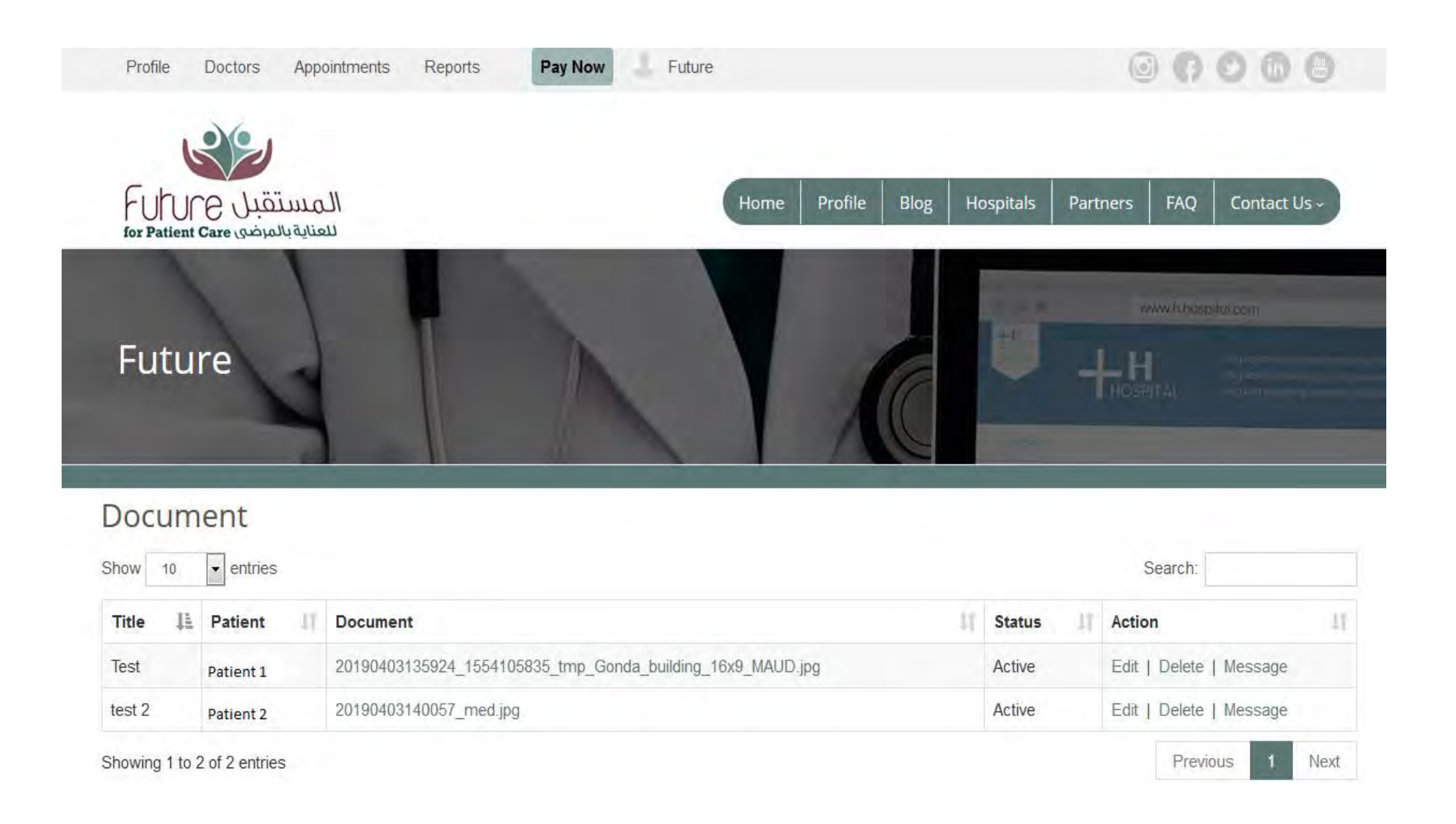

# **Thank you**

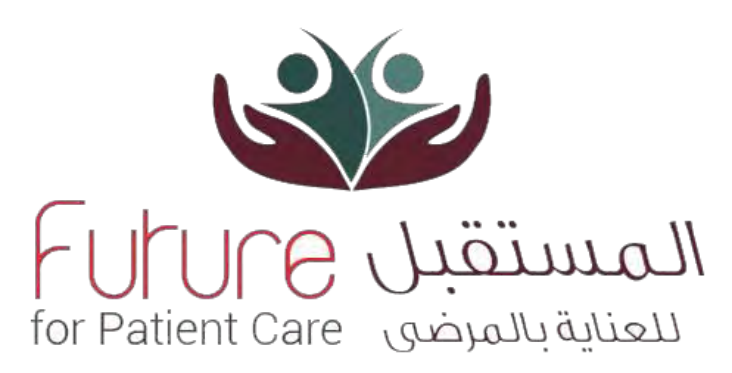